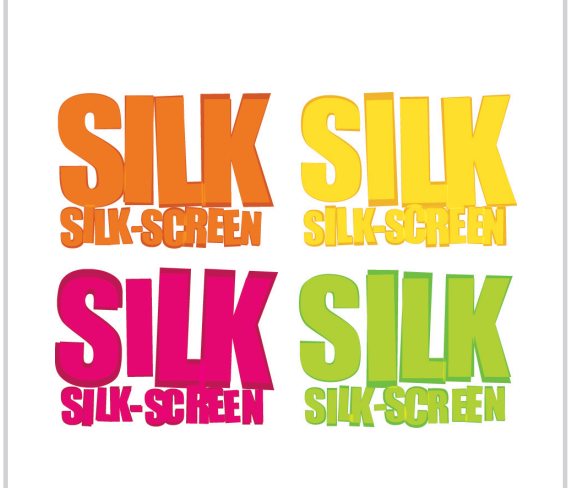

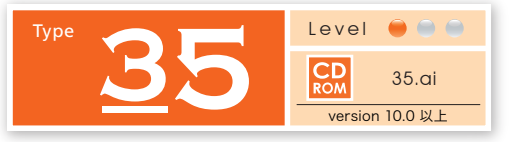

**4つのカラーで表現する ポップアート風ロゴ**

「個別に変形 を使ってオブジェクトをランダム に変形した後、透明効果の「スクリーン」で ポップアート風なカラートーンに仕上げます。

1 文字と段落を 設定する

文字ツールで【SILK(改行)SILK-SCREEN】と入力後、文字設定パレットを使って、上 下2段の文字について、それぞれ文字ツールで選択後フォントサイズを設定、選択ツー ルで全体を選択後、行送りを設定します。最後に、段落設定パレットから中央揃えを選 択します。

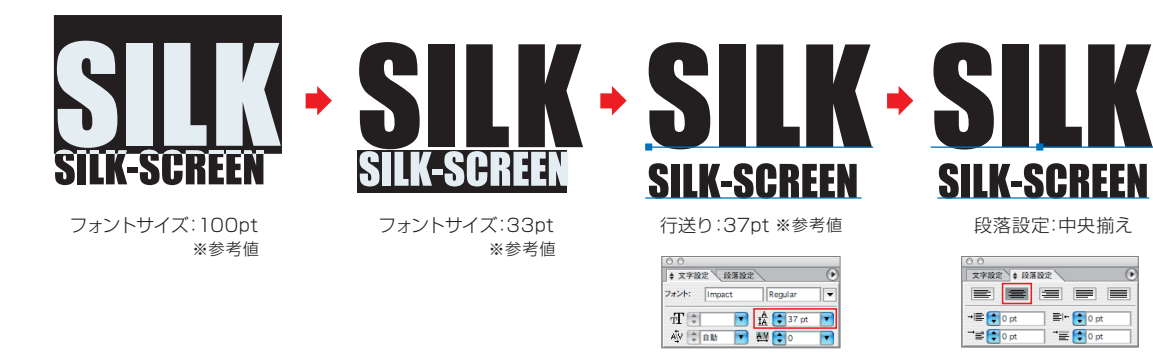

※作例は Impact Regular を使用しています。 ※書体のプロポーションの違いで、設定数値と文字バランスはすべて異なります。作例は参考数値です。

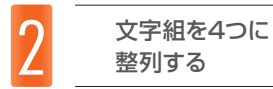

作成した文字を選択後、オブジェクト→変形 移動を適用、文字を右に移動/コピーします。続 いて左右2つの文字を選択、オブジェクト→変形 移動を使って、文字を下に移動/コピー後、 すべての文字に対して、文字(書式)→アウトラインを作成を実行します。

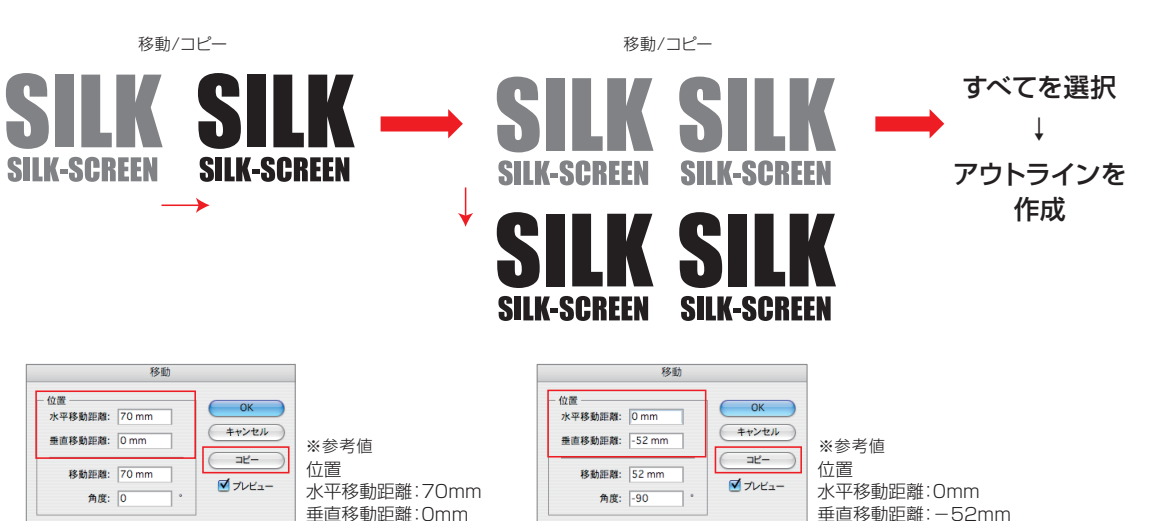

4種類のカラーで 塗り別ける

手順2で作成したオブジェクトに対し、下図を参考にそれぞれ4つのカラーで塗り別けた後、選 択→すべてを実行、さらにオブジェクト→グループ解除を実行します。

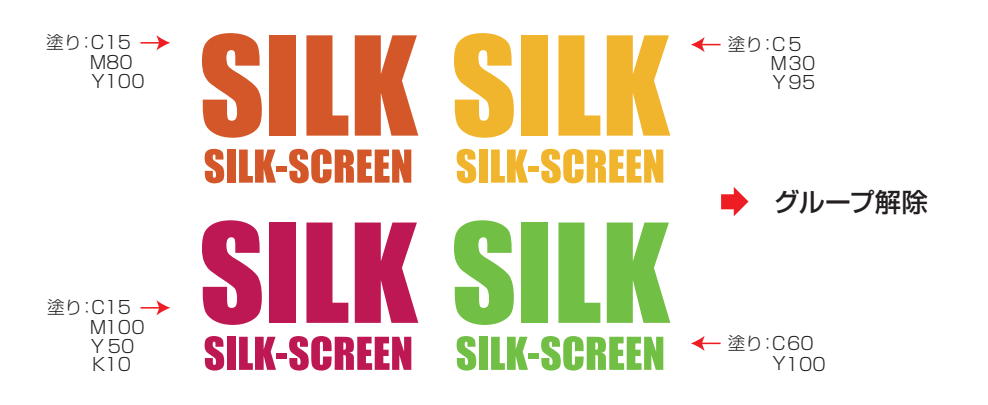